## MASE Wellness Screenings 2014 *Instructions for Viewing Lab Results and your Health Risk Assessment Evaluation Online*

## **Getting Started**

- 1. Access the internet and enter the web address using **Internet Explorer** as your browser: **<https://www.wecaretlc.com/clinic>**
- 2. Fill in the following items: **\*\****(Every participant has their own unique login, even children)\*\**

## **Group ID:** CCSC

User Id: Use your Health Plan ID # without the YRP/Sex (M, F)/Complete YEAR of birth (YYYY); please make **sure that you enter all 3 components without spaces or commas in between. Again, do not enter the 'YRP' on your Health Plan #.** *For example:*

- $>$  Insured ID # = Found on your Insurance ID Card, without the YRP
- $\geq$  Sex=M or F
- $\geq$  Birth year = 1977

**Password**: Last Name *in all CAPITAL letters*; if you have previously accessed your profile and have changed your password, enter the password that you chose at that time. If this is your first visit to the website, you will be *prompted* to change the temporary password assigned upon initial login to a new password. Once new password is entered click **submit** and you will then be directed to the Home Page.

**\*\*\*If you are new to this website, you will be asked to choose which location you will be utilizing, either the Monticello or Plymouth Clinic locations or one of the future satellite clinic locations. If are already a Monticello or Plymouth location user you will be navigated directly to the** *Home Page (see below)\*\*\**

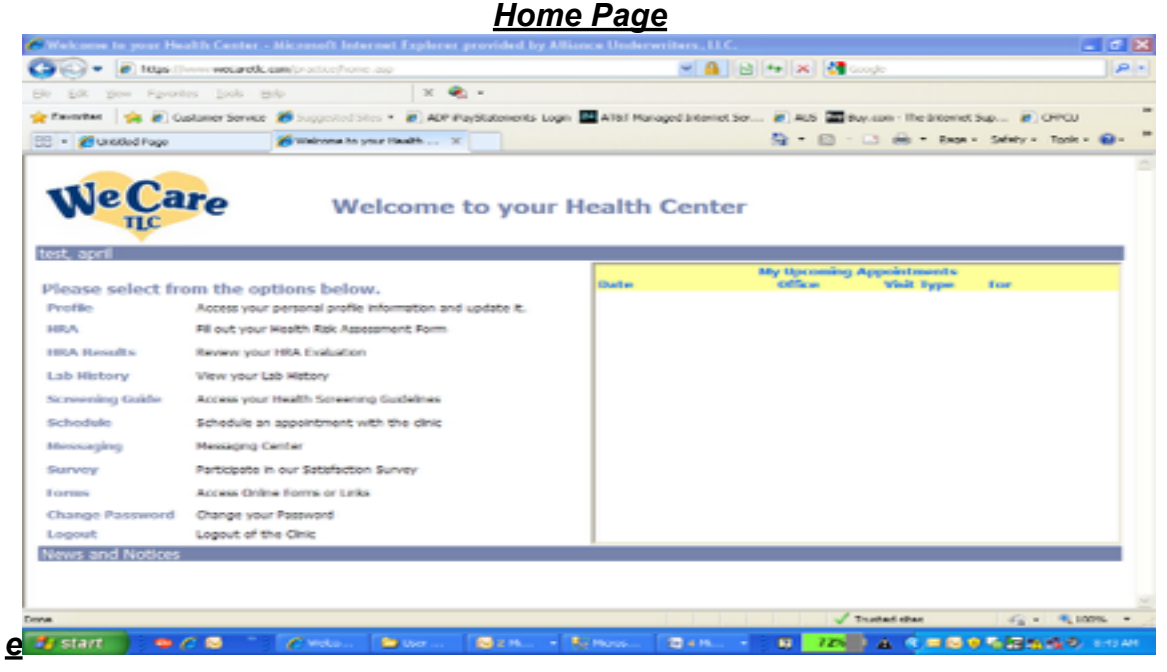

3. To **view your lab results**, click on 'Lab History' on the left side of the Home Page. You will be taken to a page that shows the lab results of your most recent blood draw. These results are available within 24 to 48 hours following your blood draw. Abnormal findings are noted in red. Clinic staff will make every attempt to contact patients regarding abnormal blood draw results.

4. To **view your Health Risk Assessment (HRA) Evaluation**, click on 'New Patient Questionnaire Results' on the left side of the Home Page. Then, click on the open Health Assessment Event. Follow the instructions to view your evaluation.

**Note: If you cannot get into the Employee Health Clinic site using the above instructions or you cannot view your lab results or HRA Evaluation, please call the MASE Clinics at 1-877-289-3011, option 2 for Plymouth or option 3 for Monticello for assistance.**